# 電子申請利用マニュアル

経営状況分析センター西日本株式会社

このたびは当分析センターをご利用いただき誠にありがとうございます。弊社では、皆様 からの分析申請をより便利にご利用いただけますよう、インターネット環境を利用した申 請から結果通知書のダウンロードをご準備しております。本マニュアルをご参照いただき ご申請の程をよろしくお願いいたします。

分析結果通知書ダウンロードサービスとは・・・

申請者の皆様のマイページから分析結果通知書をダウンロードいただきカラープリンター で印刷するだけで経営事項審査の添付書類としてご利用いただけるサービスです。

### 目次

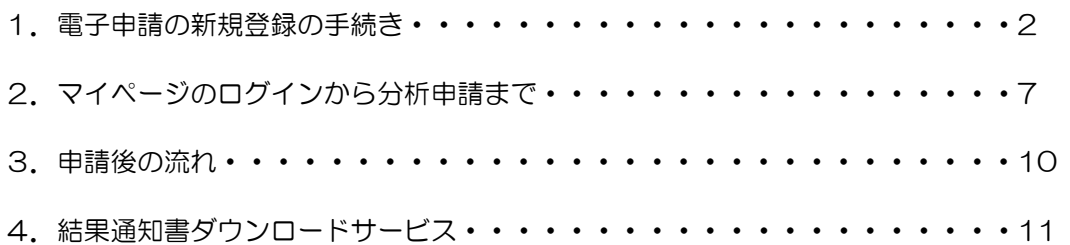

## 1. 電子申請の新規登録の手続き

· Yhoo などの検索サイトでkjbcと検索し弊社ホームページにアクセスしてください。

・弊社ホームページのトップ画面を開き、[電子申請]の[新規利用登録]をクリックしてくださ い。…➀

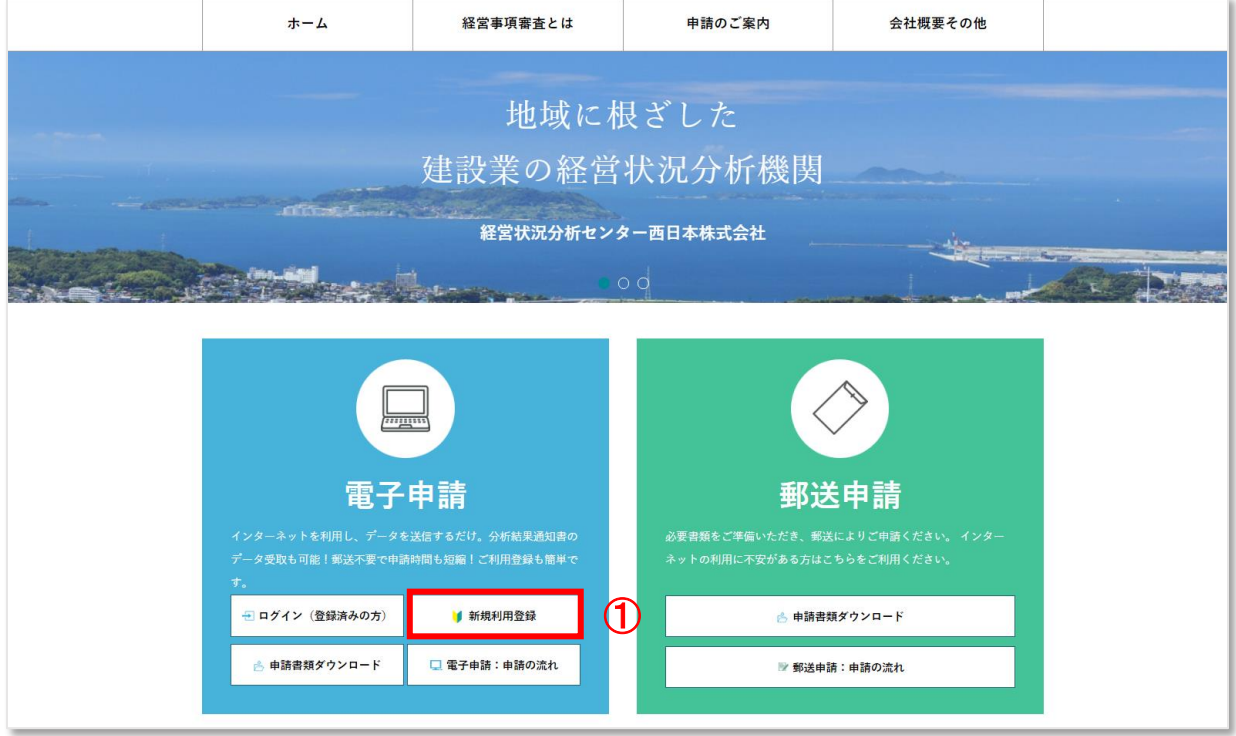

・電子申請ホームのログイン画面下段の[利用申し込み(ユーザー登録)はこちら]をクリック

します。…②

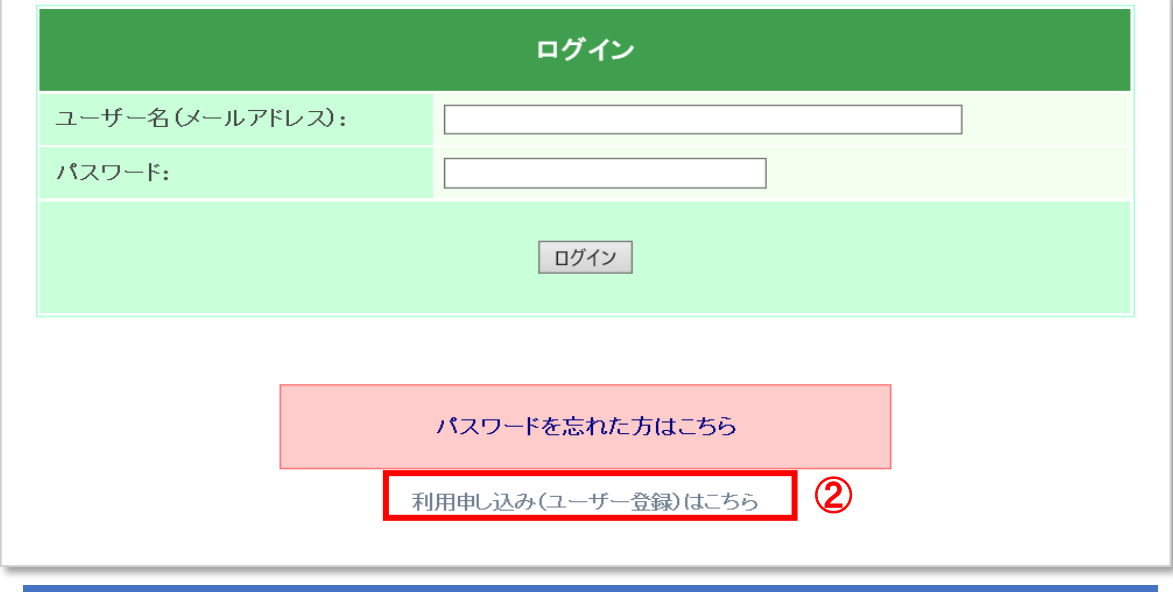

経営状況分析センター西日本㈱ 1.0 2

・ユーザー登録画面にて、【企業情報】【ログイン情報】を入力します。

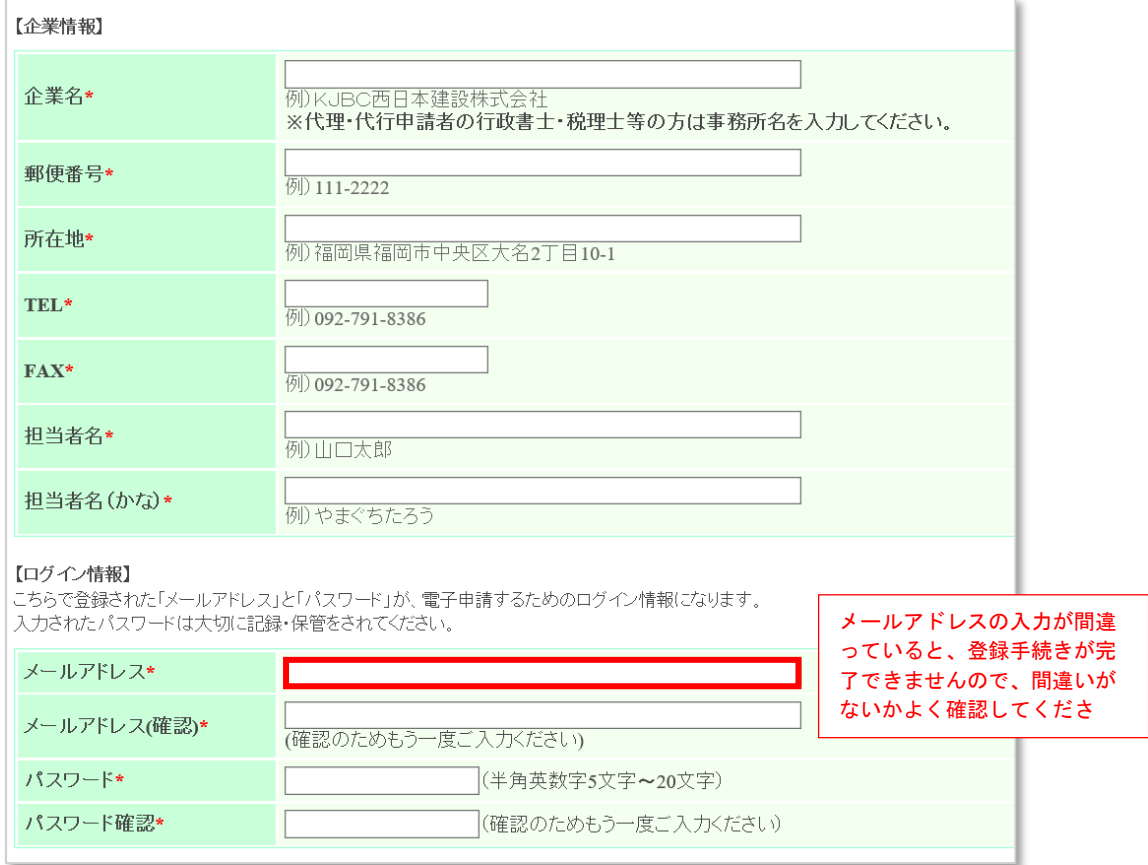

- ・入力を終えたら【利用規約】を確認し、承認する場合は[次に進む]をクリックします。…③
- ・行政書士等代理人の方は、企業名に行政書士等の事務所名をご入力ください。
- ・パスワードはお忘れにならないようお手元にお控えください。

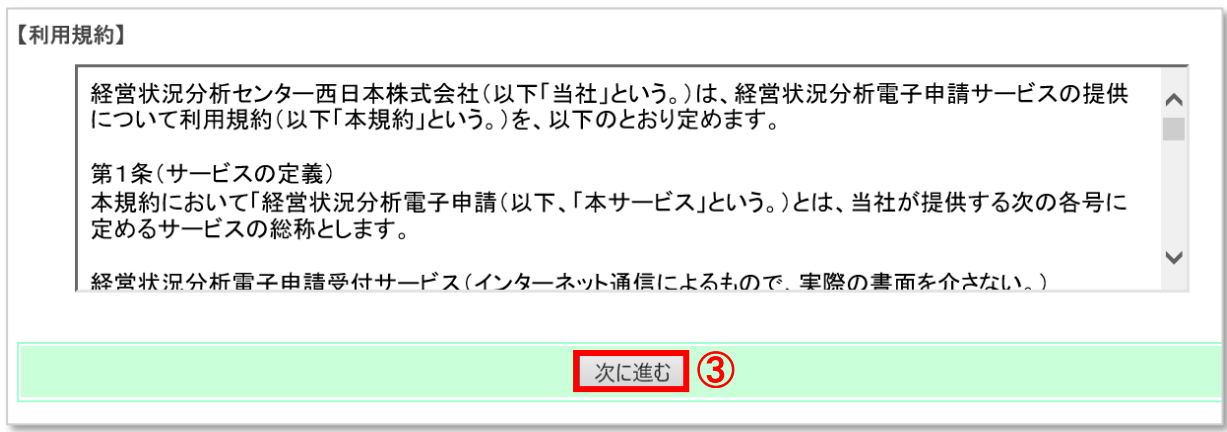

・入力確認画面にて、入力内容に間違いがなければ、[送信]ボタンをクリックします。…④

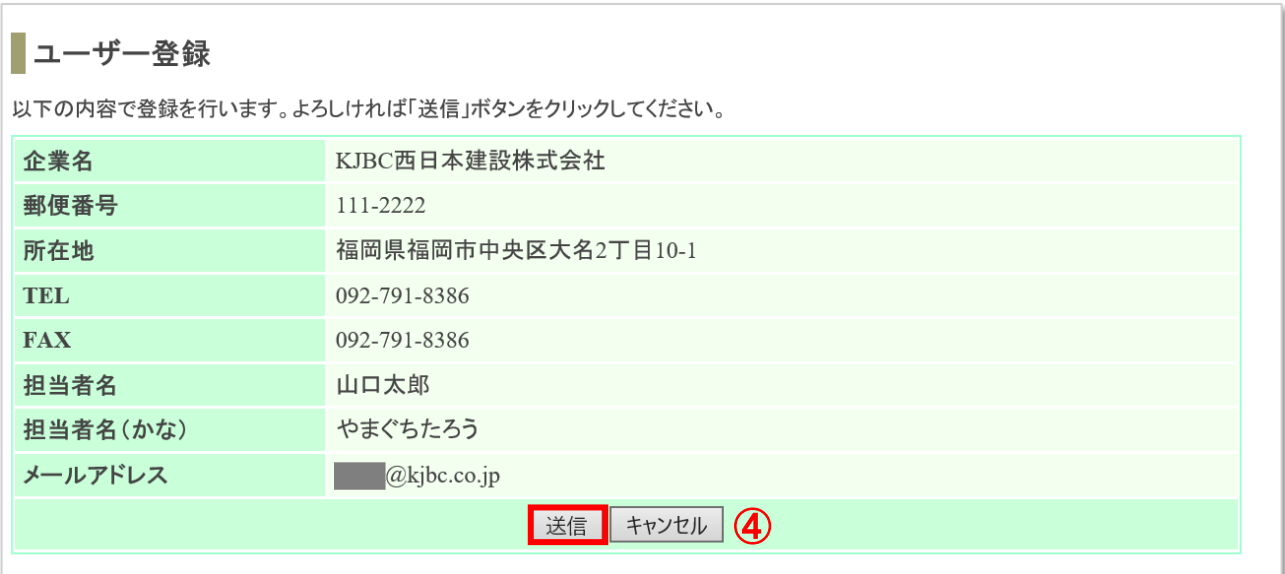

・送信が完了した場合は、以下のメッセージが表示されます。※メールアドレスの入力間違い がある場合は、弊社からのメールが届きませんので、ご注意ください。

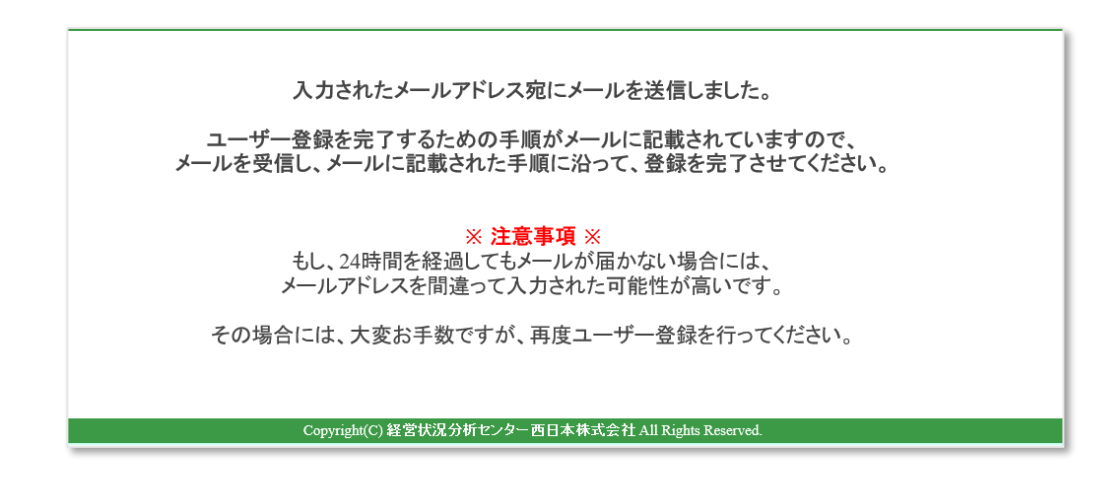

・登録したメールアドレス宛に、ユーザー登録の承認確認メールが届きます。

指定されたアドレスをクリックしていただくと、登録の承認が完了します。…⑤

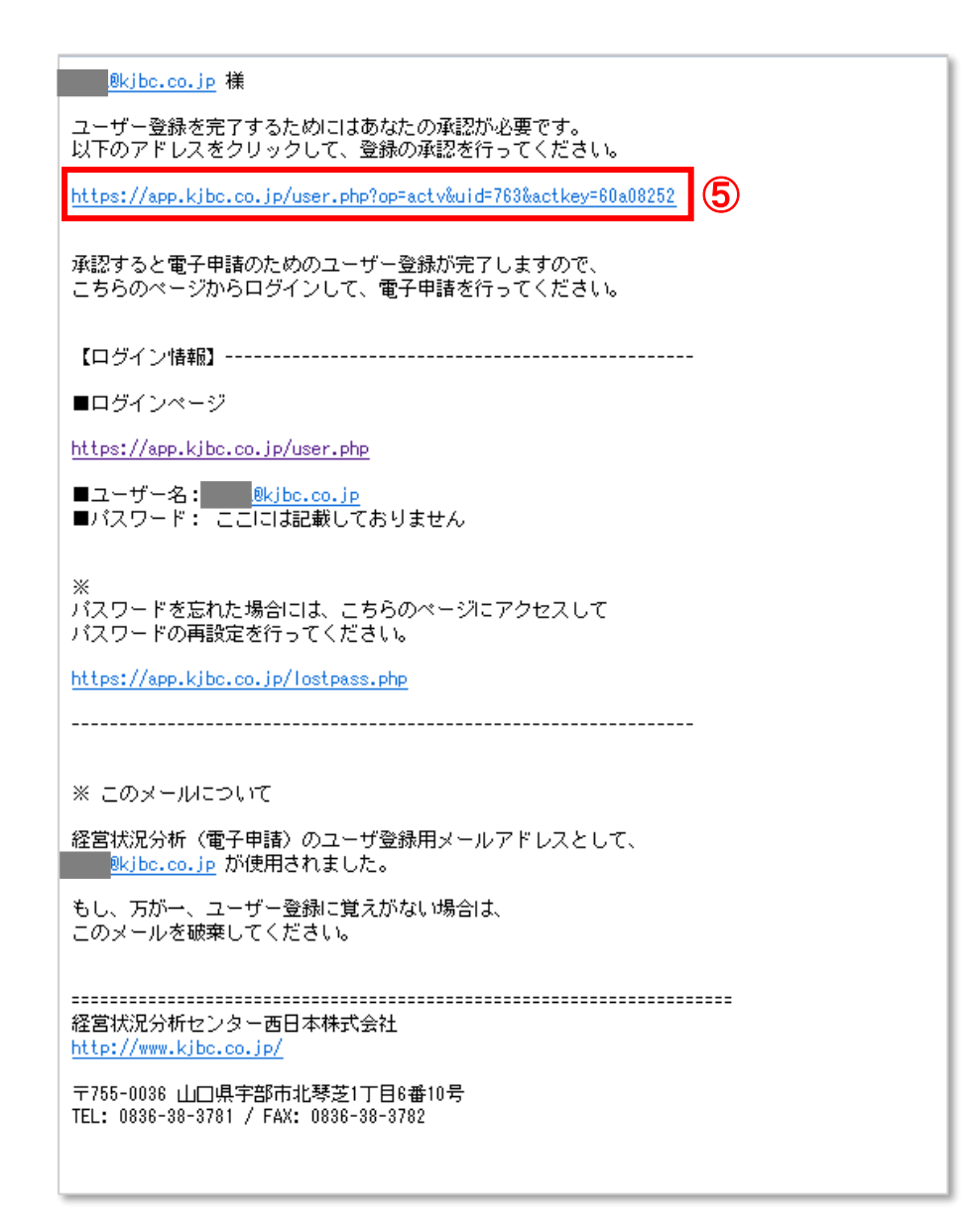

上記操作の完了以後、マイページにログインが可能となります。

#### 利用申込確認書の返信

・登録FAX番号または登録メールアドレス宛に、以下の電子申請サービス利用申込確認書を お送り致しますので、[商号又は名称][代表者名]を記載し、弊社までFAX又は電子メールに てご返信ください。…⑥

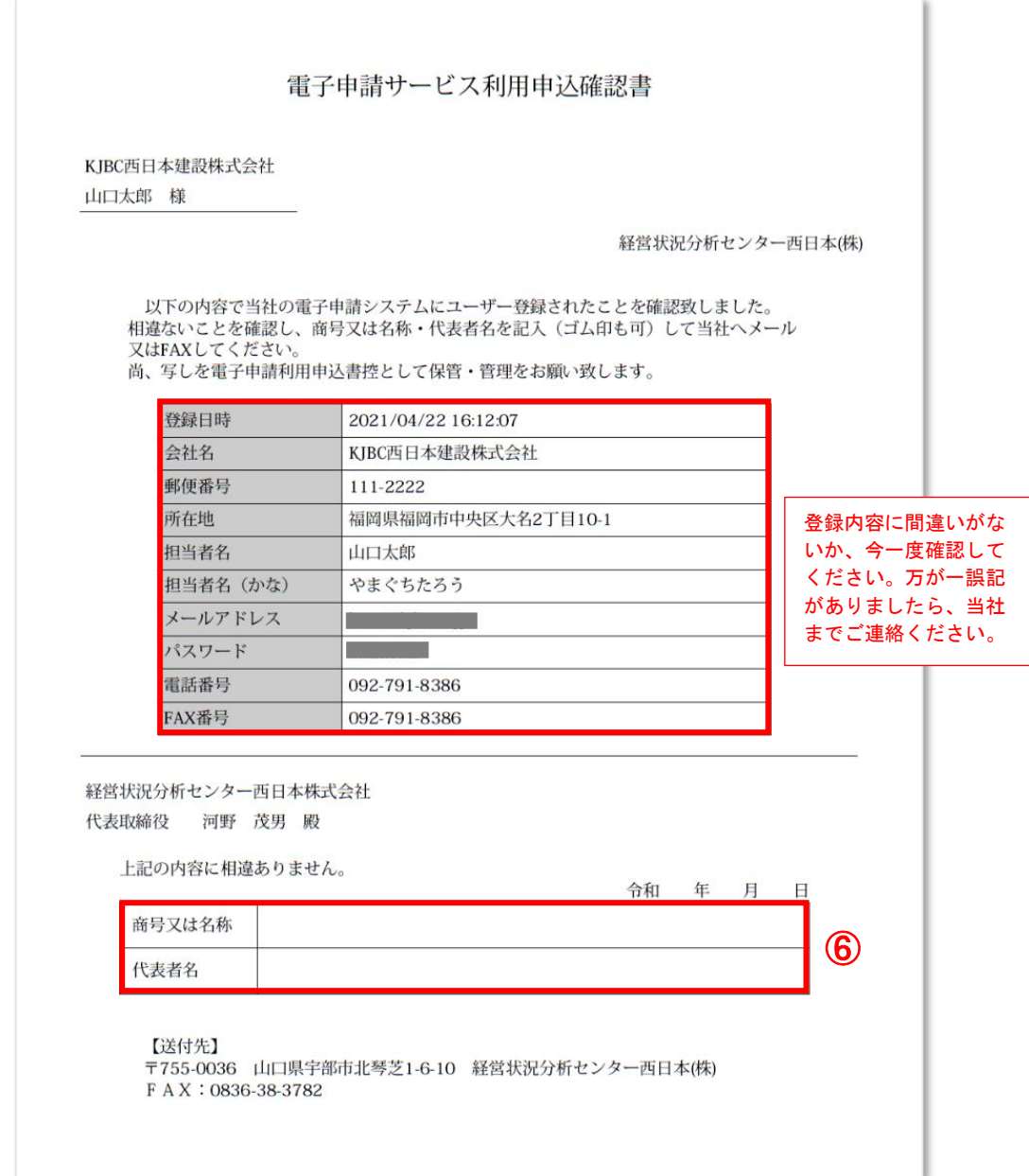

電子申請の新規登録手続きは以上です。

## 2. マイページのログインから分析申請まで

・弊社ホームページのトップ画面を開きます。[電子申請]の[ログイン(登録済みの方)]をク リックしてください。…➀

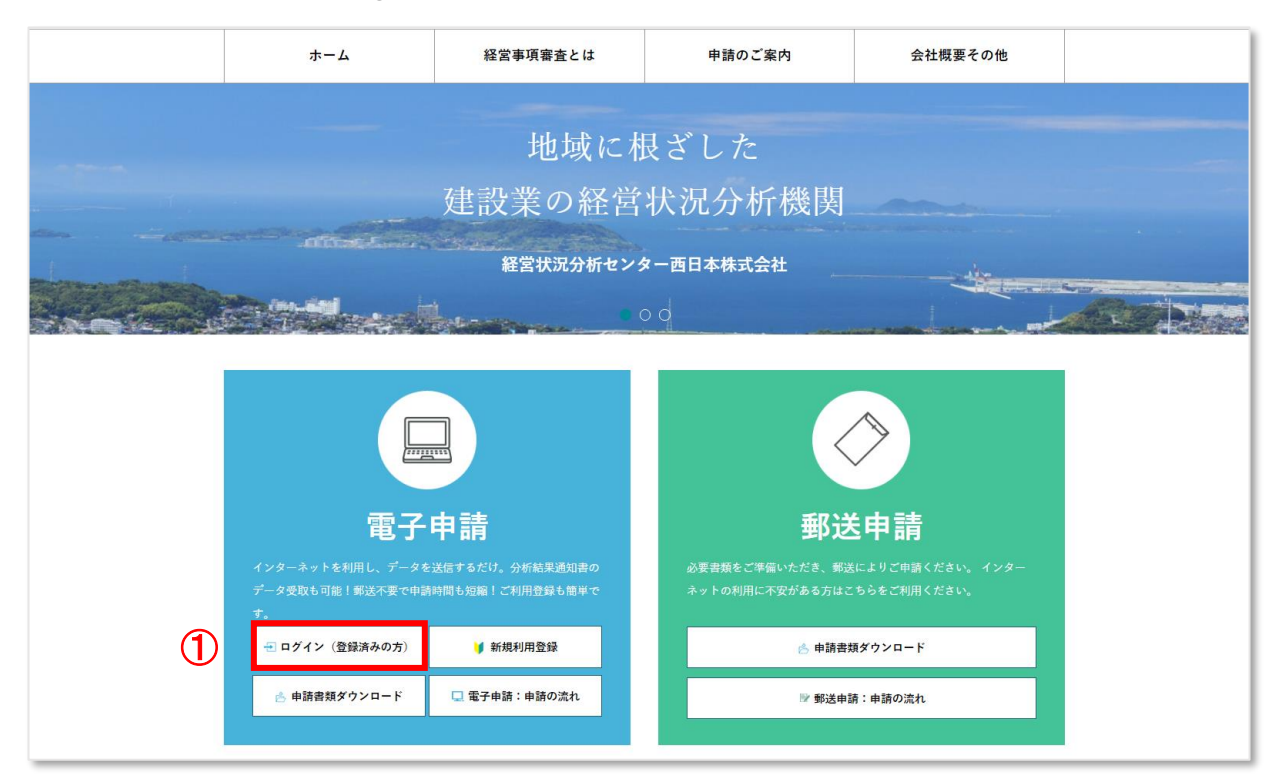

・電子申請ホームのログイン画面にて、【ユーザー名(メールアドレス)】、【パスワード】 を入力し、[ログイン]ボタンをクリックします。…②

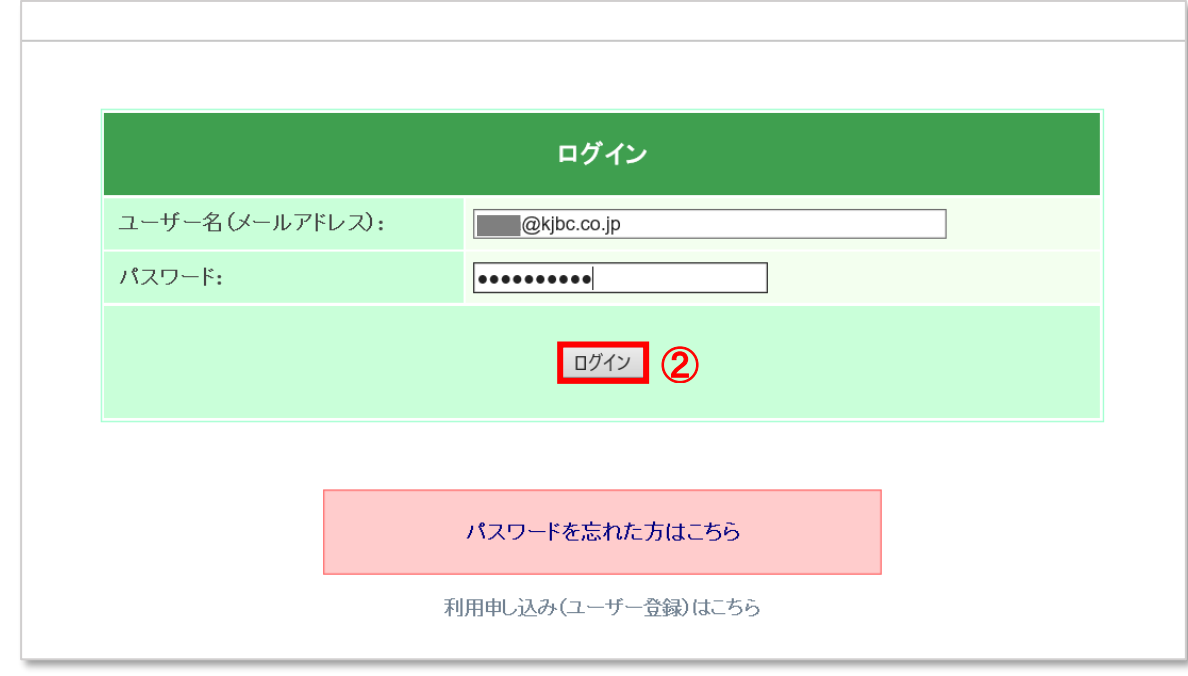

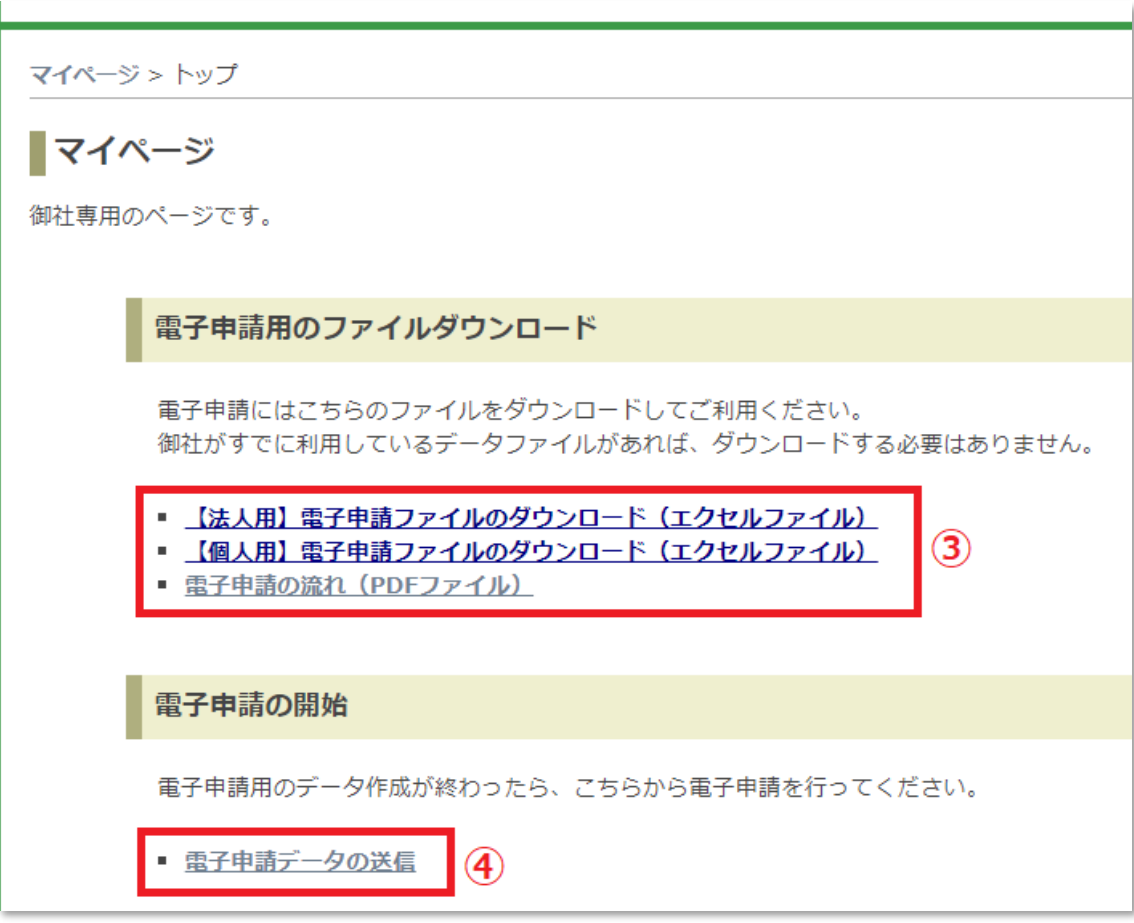

- ・電子申請用ファイルダウンロードから法人用・個人用をそれぞれダウンロードのうえ申請内 容をご入力いただき分析申請用データを作成します。③ ※既に財務諸表の作成をしており、スキャンデータを PDF 等で添付できる場合は、財務諸 表のご入力は不要です。
- ・その他の添付書類をスキャンしデータ化します。なお一度に添付できるデータのサイズは 15 メガまでとなります。また添付書類を FAX にて送信いただくことも可能です。
- ・申請データのご準備が出来ましたら電子申請データの送信をクリックし申請に進んでくださ い。④

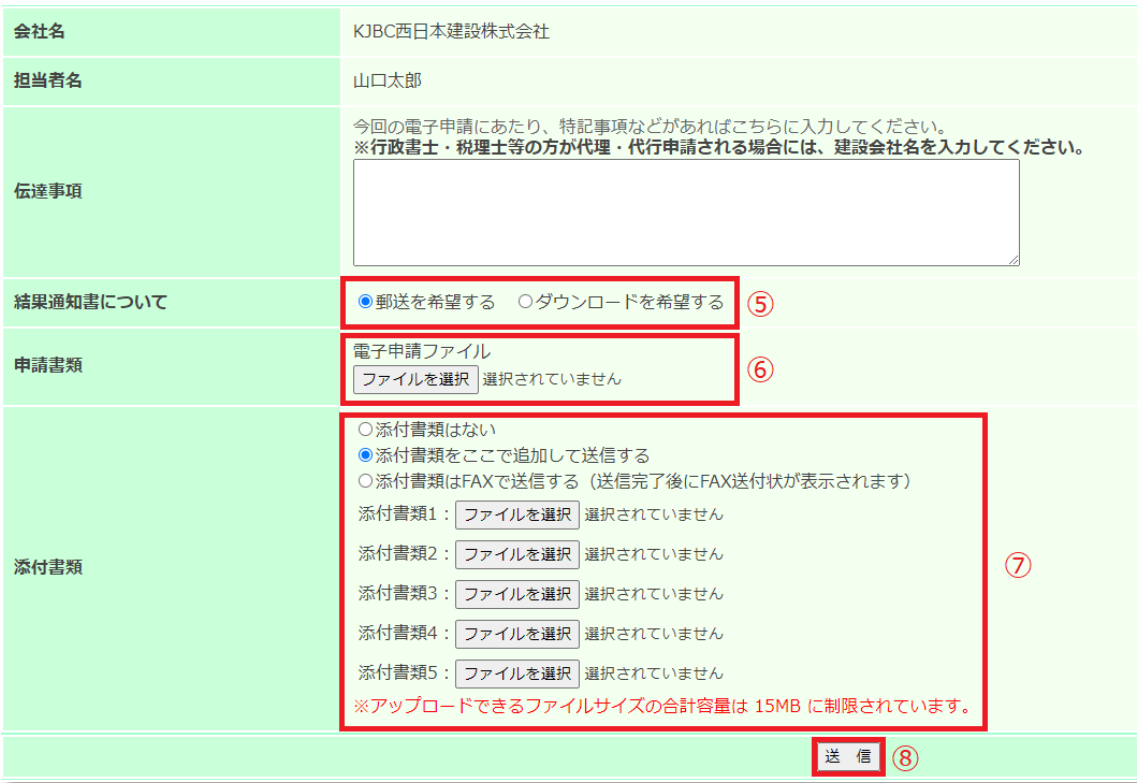

・分析結果通知書について

「郵送を希望する・ダウンロードを希望する」のどちらかを選択してください。⑤

※ダウンロードを希望された場合、分析結果通知書の郵送は行いません。

・申請書類 電子申請ファイルのファイルを選択⑥

ファイルの選択ボタンを押すとファイルが選べるようになりますので、該当する申請ファイ ルを選んでください。

・添付書類のファイルについて、「添付ファイルはない・ここで追加して送信する・FAXで 送信する」のうち一つを選んでださい。

ここで追加して送信するを選択した場合は、「ファイルを選択」ボタンを押して同様にファ イルを添付してください。

なお、添付ファイルが5ファイルを超える場合は申請を2件以上に分けてご申請ください。

以上の準備ができましたら最後に送信ボタンを押してください。⑧

#### 3.申請後の流れ

マイページ > 電子申請データの送信

#### ■送信完了

電子申請が完了しました。

経営状況分析センター西日本の電子申請をご利用頂き、誠に有難うございました。

※今後の流れや注意事項などを記載したメールを送信しましたので、必ずお読みください。

今回提出して頂いた書類で分析を進めていきますが、 補正のお願いや、追加資料の提出をお願いすることがあります。

その場合にはメールでご連絡を差し上げますので、 定期的にメール受信を行ってくださいますようお願いいたします。

送信ボタンを押した後上記画面が出ます。同時に以下の件名で電子申請メールの配信がされま す。件名:「(自動返信)電子申請を受け付けました」

分析手数料の振込先口座、分析手数料の記載がございますので、ご希望のお振込先口座を選ん で分析手数料のお振込を宜しくお願いいたします。

結果通知書について郵送・ダウンロードどちらをご希望いただいても手数料は同一です。

弊社にてご申請をいただきましたデータを確認し、分析処理の手続きを行います。

補正や不足・追加資料の提出の必要がある場合は、メールにてご連絡を差し上げますのでご確 認の程よろしくお願いいたします。

分析手続が完了しましたらメールにてお知らせをいたします。

#### 申請の際に分析結果通知書について

「郵送を希望する」を選択いただいた場合・・・特定記録郵便にて発送いたします。

(代理人様の場合には、委任状で結果通知書受領について委任がある場合に代理人様宛にお送 り致します)

「ダウンロードを希望する」を選択している場合・・・本マニュアル 4 結果通知書ダウンロー ドサービスの項目へお進みください。

#### 4.結果通知書ダウンロードサービス

令和 3 年 5 月 1 日より分析結果通知書のダウンロードサービスを開始しました。

結果通知書ダウンロードサービスの操作方法について解説いたします。

分析手続が終了し、分析結果通知書ダウンロードの準備が整いましたらメールにてお知らせい たします。

その後電子申請のマイページへクセスをお願いいたします。

結果通知書ダウンロードの欄に商号名称・ダウンロード期限・操作の一覧が表示されます。

建設業者様からご申請をいただく際には、基本的には 1 件の結果通知書の表示となります。

代理人申請の場合は、同時に複数件のご申請をいただく場合がございますので、その際は以下 のようにダウンロード期間内の結果通知書が複数表示されます。

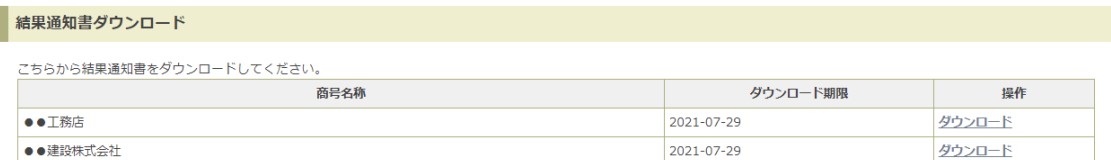

右側の操作 ダウンロードのリンクをクリックしてください。

お客様のパソコンの環境により、PDFが表示される、ダウンロードがされるなどの動きがあ りますので、表示のみされている場合は、右クリック又はメニューから保存を行ってくださ い。ダウンロードされている場合は、ダウンロード先のフォルダ等をご確認ください。

ダウンロード可能期間は 3 ヶ月間となります(必ず期限内にダウンロードをお願いいたしま す。)期限を経過しますと表示がされなくなります。

なお、ダウンロードいただきました結果通知書はカラープリンターでカラー印刷を行い経営事 項審査の添付書類としてください。

以上、ご不明な点等ございましたら、お問い合わせください。